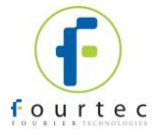

### **PicoLite Overview**

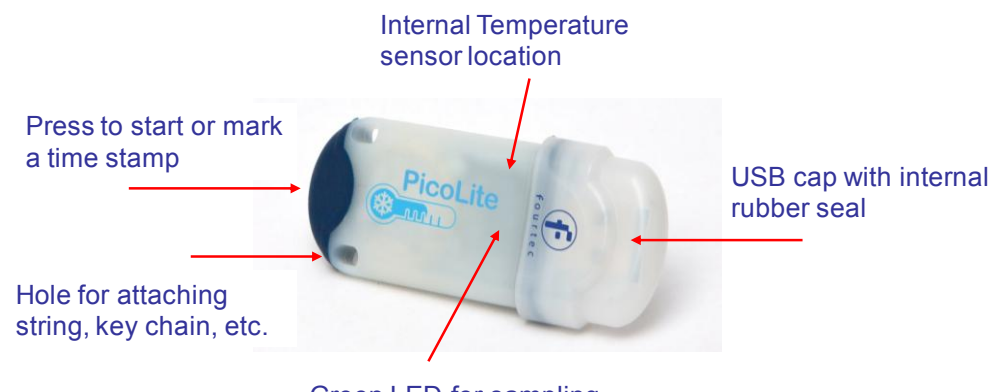

Green LED for sampling Red LED for alarm

## **General Specifications**

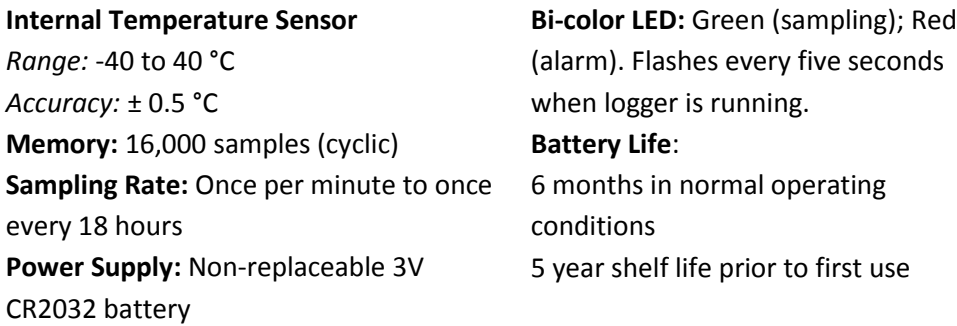

# **Installing the DataSuite Software**

- 1. DataSuite software is used to configure the PicoLite as well as download and analyze the recorded data. Download the *free* DataSuite software from the [www.fourtec.com](http://www.fourtec.com/) homepage.
- 2. Run the setup file to install the Windows ® software on Windows XP, Vista or 7 (32 or 64-bit). Follow the instruction to complete the installation.
- 3. Double-click the DataSuite desktop shortcut to launch the software. You are now ready to connect the PicoLite.

# **Connecting the PicoLite to the Computer**

1. Only once the DataSuite software has been installed, connect the PicoLite data logger via the USB interface. Following detection by the PC, the

PicoLite icon will appear in the main DataSuite window:

2. If the logger icon does not appear, ensure the device is properly connected to the USB port and go to **Devices > Detect Device** from the main menu.

# **Configuring the PicoLite from the DataSuite Software**

- 1. Right-click on the PicoLite icon in the main DataSuite window and select **Setup** from the context menu to launch the Setup window.
- 2. In the **Properties** tab, configure the relevant parameters e.g. sampling rate, temperature scale, operation options, cyclic mode, unit comment, etc.
- 3. In the **Sensors** tab, if the PicoLite must be configured with alarm levels, select the alarm checkbox and enter the specific Low and High alarm values.
- 4. In the **Boomerang Report** tab, enable the Boomerang checkbox to configure this feature for automatically sending PDF data report via email when PicoLite is connected to another computer. Refer to Boomerang section for more details.
- 5. From any of the tabs, click **Setup and Run** to start logging or **Setup** if you wish to run the logger later. The PicoLite icon will appear as follows when

in Run mode:  $\blacksquare$ . The LED will flash green every 5 seconds when running, or red when in alarm.

6. To stop the PicoLite when connected to the computer, right-click the PicoLite icon and select **Stop** from the context menu.

*For full instructions on using the PicoLite with the DataSuite software, please download the DataSuite User Guide from [www.fourtec.com/download-center.](http://www.fourtec.com/download-center)*

To purchase order: KONGSGAARDEN INSTRUMENT AS Postboks 7, NO-3994 Langesund, NORWAY

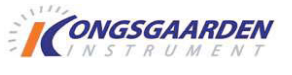

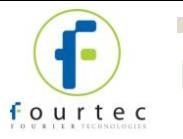

## **Downloading and Viewing the Logger Data**

1. Connect the PicoLite to the computer. The logger is immediately detected

and data download begins automatically, as indicated by this icon:

- 2. To manually download data, right-click the PicoLite icon and select **Download Data**.
- 3. View the downloaded data by double-clicking the PicoLite icon. The online Graph window opens, from which you can also display data in **Table** or **Statistics** views.
- 4. To open archived data, go to **File > Open**, select the relevant loggers from the list, use the calendar to select the data set and click **OK**.

## **Using the Boomerang Feature**

Designed for the cold chain shipment industry, PicoLite units configured with Boomerang are able to automatically email a PDF data report, via email to predefined contacts when connected to a computer. The report contains all recorded data in graph format, alarm levels, logger profile and other statistics.

The destination computer requires DataSuite and an Internet connection. A default fourtec email profile is already defined within DataSuite.

### *To enable Boomerang:*

- 1. Right-click on the PicoLite icon and select **Setup**.
- 2. Configure the logger using the **Properties** and **Sensor** tabs, and then click on the **Boomerang Report** tab. Select the **Include Boomerang Report** checkbox to enable this feature on the connected logger.
- 3. Select the relevant temperature unit, **C** or **F**.
- 4. Enter the **Generated by** and **Comment** fields.
- 5. To add the Boomerang report recipients, click **Add Contacts** and select

from the contact list or click  $\mathbf{t}$  to manually add an email address.

- 6. When complete, click **Setup and Run**.
- 7. Ensure that the destination computer, where the PicoLite will be connected to download the data, has DataSuite installed with an Internet connection. Go to **Tools > Options > Email Settings** and use the **Test Email** function in the **Email Profile Manager** to verify the Email settings are working correctly.

### **Auto Setup for Multiple PicoLite Loggers**

Use this feature when mass deploying units and so require a quick configuration process. With Auto Setup mode enabled each unit will be configured and run automatically without the need for manual intervention.

- 1. Connect a PicoLite unit which will be the reference unit. Right-click on the logger icon and select **Setup**.
- 2. Configure the setup window according to the setup which should appear on all PicoLite units you are about to deploy. Click **Setup** when done.
- 3. Right-click the logger icon again and select **Setup File > Save Setup**. Enter the setup file name, and save it in the relevant location.
- 4. Go to **Devices > Auto Setup Mode > Add Setup File** and browse to the setup file saved in the previous step. Click **Open** to load the file.
- 5. The Setup file name will be listed in the **Auto Setup Mode** menu. Once the file is added, Auto Setup Mode is automatically enabled.
- 6. A semi-transparent info box will appear in the lower right corner of the DataSuite window. As long as Auto Setup Mode is enabled, this info box will appear. You are able to drag it anywhere in your DataSuite Map View. This box provides unit SN, setup status and total number of units processed.

**Auto Setup Mode** PicoLite Current Unit PicoLite 1002473 Status Done Total units set up: 1

7. When finished, go to **Devices > Auto Setup Mode > Disable Auto Setup**.

To purchase order: KONGSGAARDEN INSTRUMENT AS Postboks 7, NO-3994 Langesund, NORWAY

Tlf.: +47 3596 8020 E-mail: post@kongsgaarden.no www.kongsgaarden.no

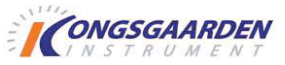